## How to create a simple ColdFire and Altera FPGA IOC (Draft)

W. Eric Norum

August 18, 2005

# **Contents**

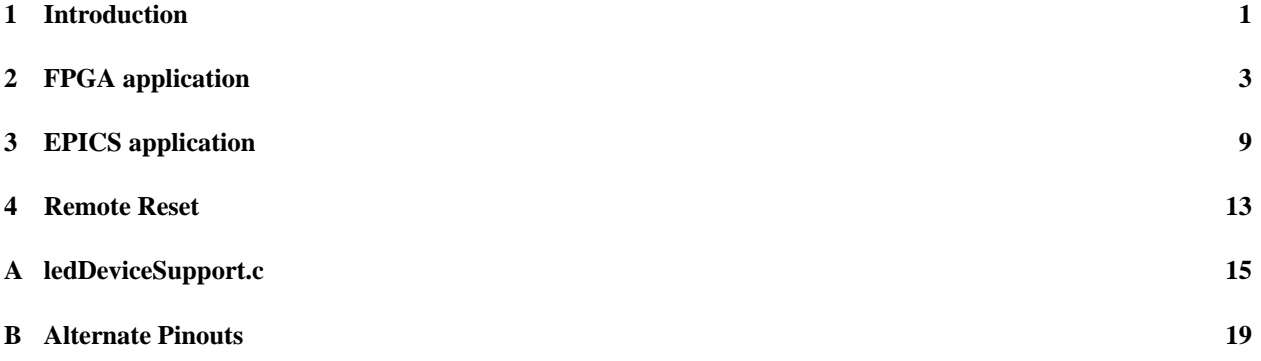

## **Introduction**

This tutorial presents a step-by-step series of operations for creating a simple EPICS application for an Arcturus uCDIMM ColdFire 5282 module attached to an Altera FPGA development kit. The following software and hardware components are assumed to be in place:

- Arcturus uCDIMM ColdFire 5282
- RTEMS with m68k tool chain and uC5282 board-support package
- EPICS version R3.14.7 or greater with RTEMS-uC5282 target
- Altera FPGA development kit with at least two sets of expansion prototype connectors.
- ColdFire/Stratix adapter card
- Quartus version 5.0 or greater and Altera SOPC builder
- ColdFire bridge SOPC component
- Console reset detect Quartus component (optional)

This tutorial is written for use with an Altera Stratix II DSP development kit. The changes required for use with other development kits are summarized in appendix B.

Draft CHAPTER 1. INTRODUCTION

# **FPGA application**

1. Use the Quartus "New Project Wizard" to create a new project. I called the project IOC\_Example with same name for the top-level entity:

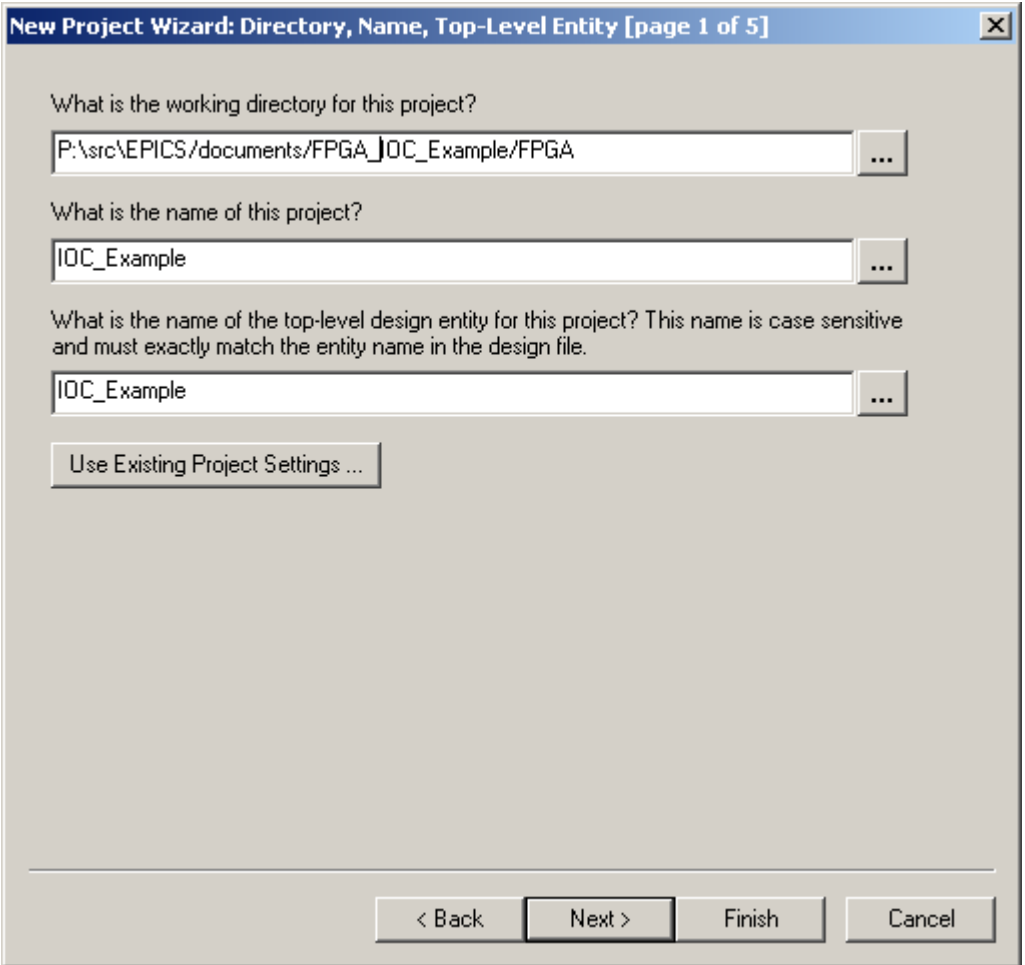

2. Ensure that unused pins are treated as inputs (Assignments→Device. . . , Device & Pin Options, Unused Pins tab). Not all the ColdFire signals are used by this example and Quartus helpfully grounds all the corresponding pins if this step is omitted!

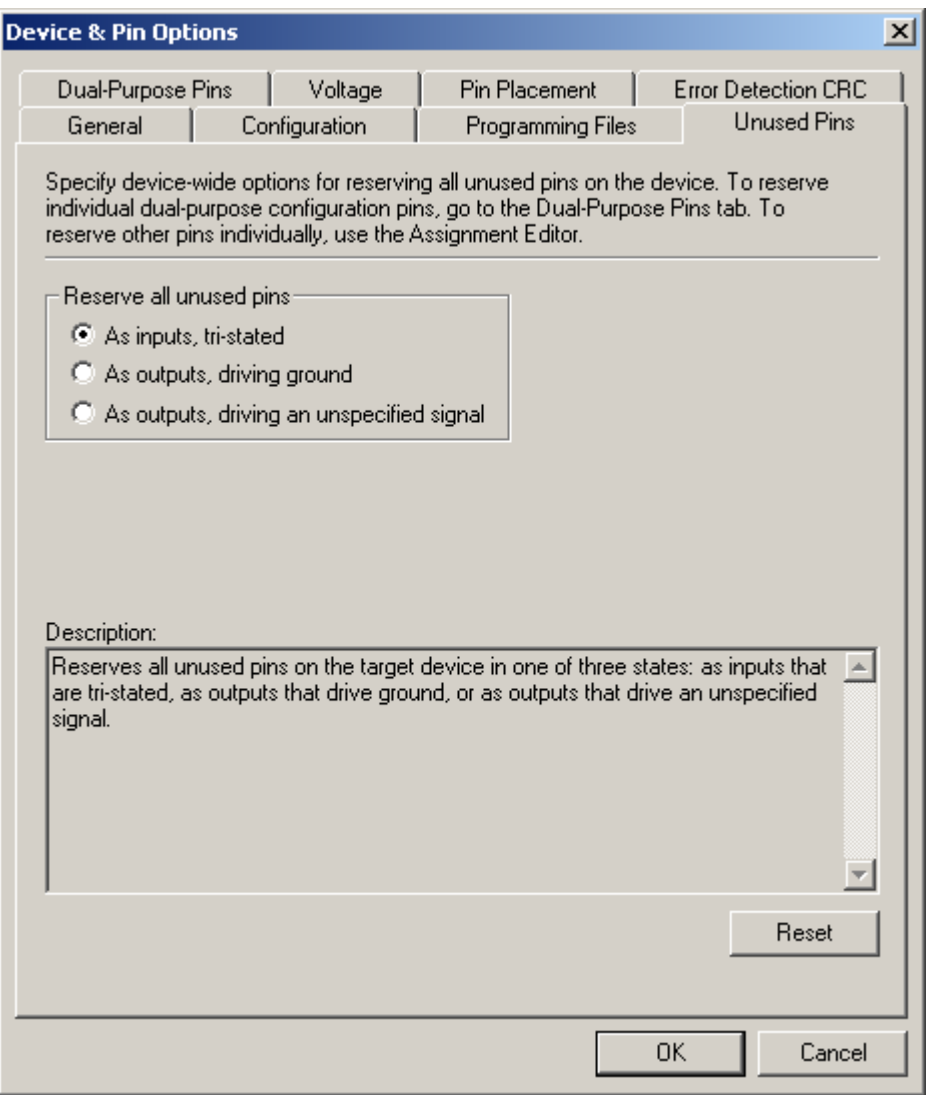

3. Start the SOPC Builder (Tools→SOPC Builder. . . ) and create a new SOPC system. I called the SOPC system IOC\_ExampleSystem:

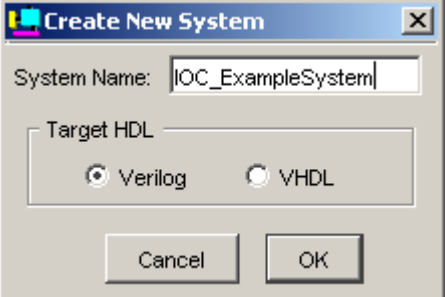

4. Set the SOPC Board and Clock parameters:

#### CHAPTER 2. FPGA APPLICATION Draft

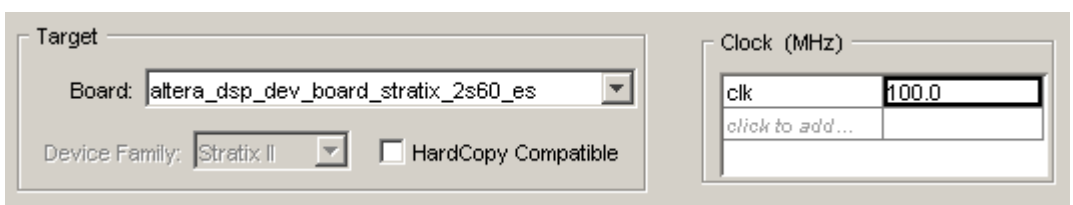

5. If you have not done so in a previous SOPC project, add the directory containing the ColdFire Bridge SOPC component to the list of directories which the SOPC Builder will search (File→SOPC Builder Setup. . . ). Note that this list of directories applies to SOPC Builder sessions in **all** projects. Note also that changes to this list do not take effect until the SOPC Builder is next started. When the SOPC Builder is started and searches the directory containing the ColdFire Bridge SOPC component it will add the ColdFire Bridge component to the list of User Logic components.

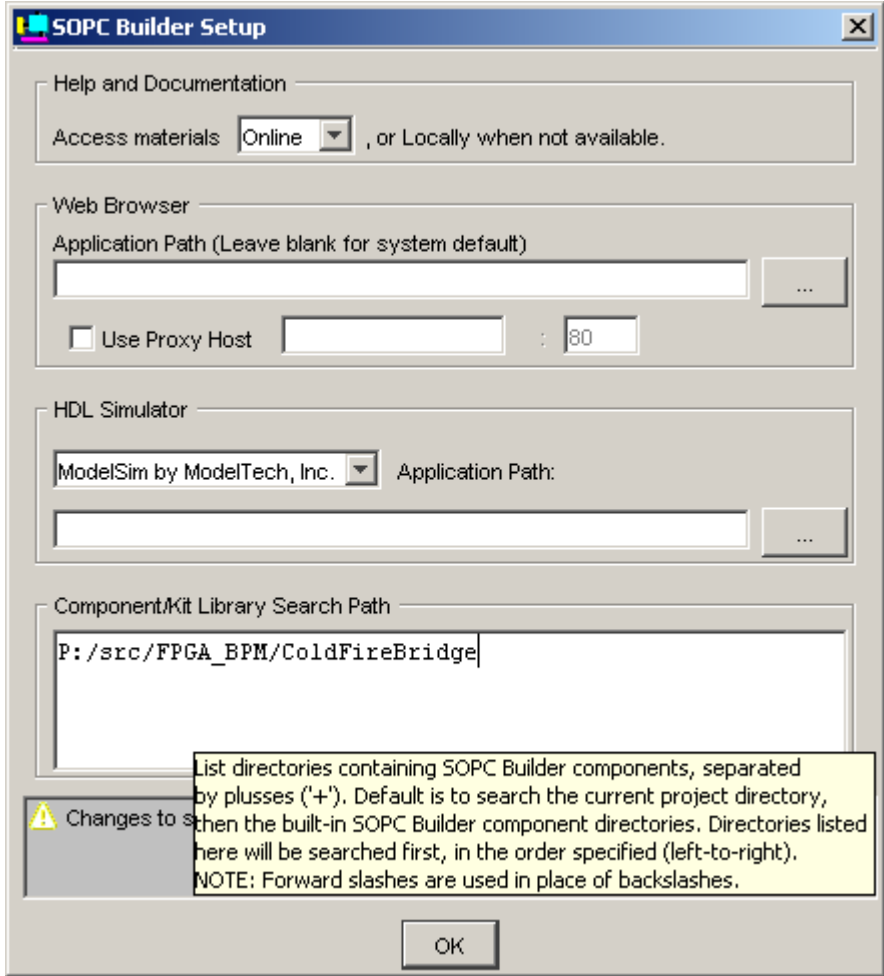

6. Double-click the ColdFire Bridge component to add it to the SOPC design:

Draft CHAPTER 2. FPGA APPLICATION

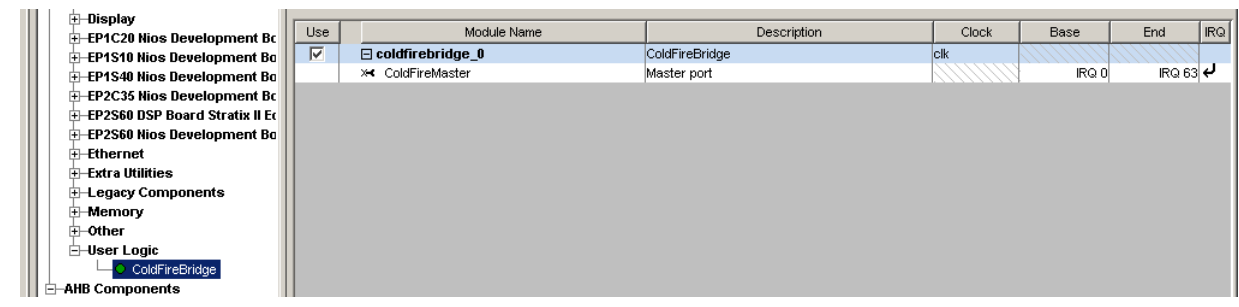

7. Add an 8-bit output port to the SOPC design:

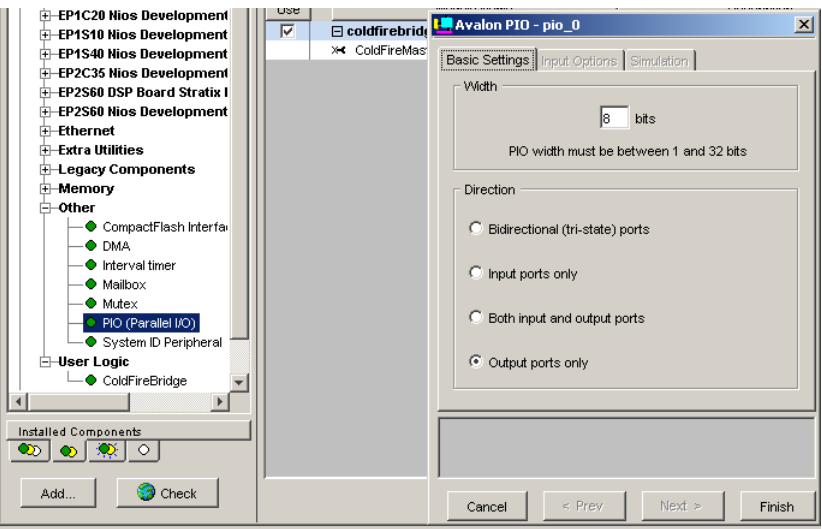

The SOPC components and connections should then be:

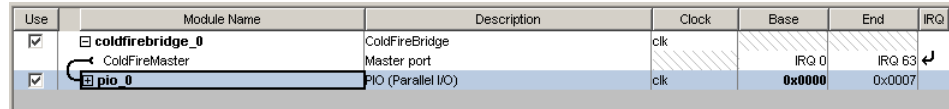

- 8. Click the Generate button to create the SOPC block.
- 9. Create the top-level entity design file. In the Quartus window select File→New, create a new Block Diagram/Schematic File and save it as IOC\_Example.
- 10. Double-click in the IOC\_Example.bdf design window and add the IOC\_ExampleSystem SOPC block to the design:

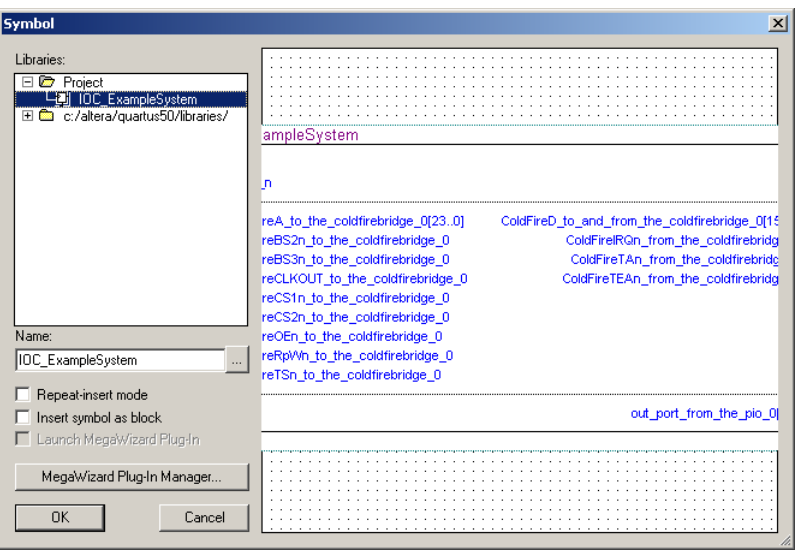

- 11. Add I/O pins and assign them to the appropriate FPGA pins. The complete system should then appear as shown on the following page.
- 12. Make some changes to some settings (Assignments→Settings. . . ):
	- **User Libraries (Current Project)** Add the path to the directory containing the ColdFire Bridge SOPC component:

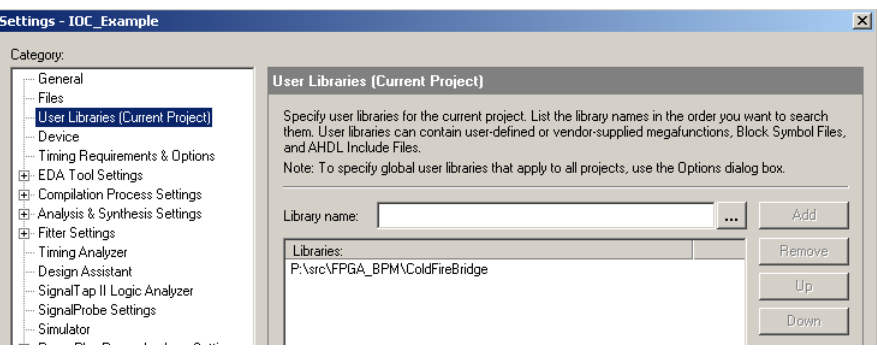

Files Quartus II has a bug which causes it to generate a bad system unless the ColdFireBridge.bdf design file is explicitly mentioned in the list of application files:

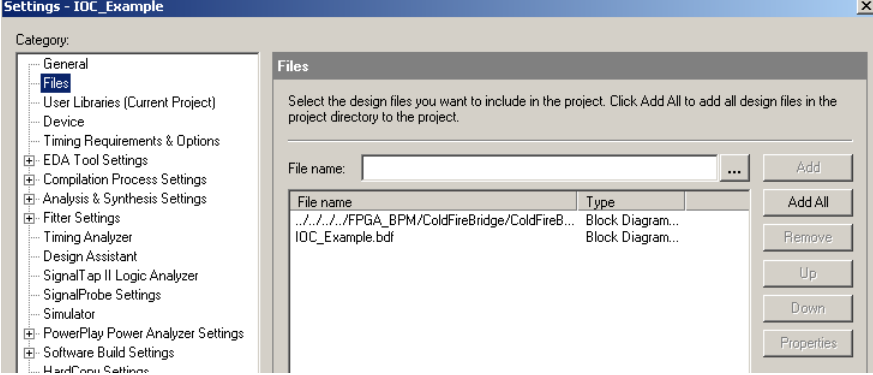

13. Compile the project (you'll see lots of warnings. . . ) and load it into the FPGA.

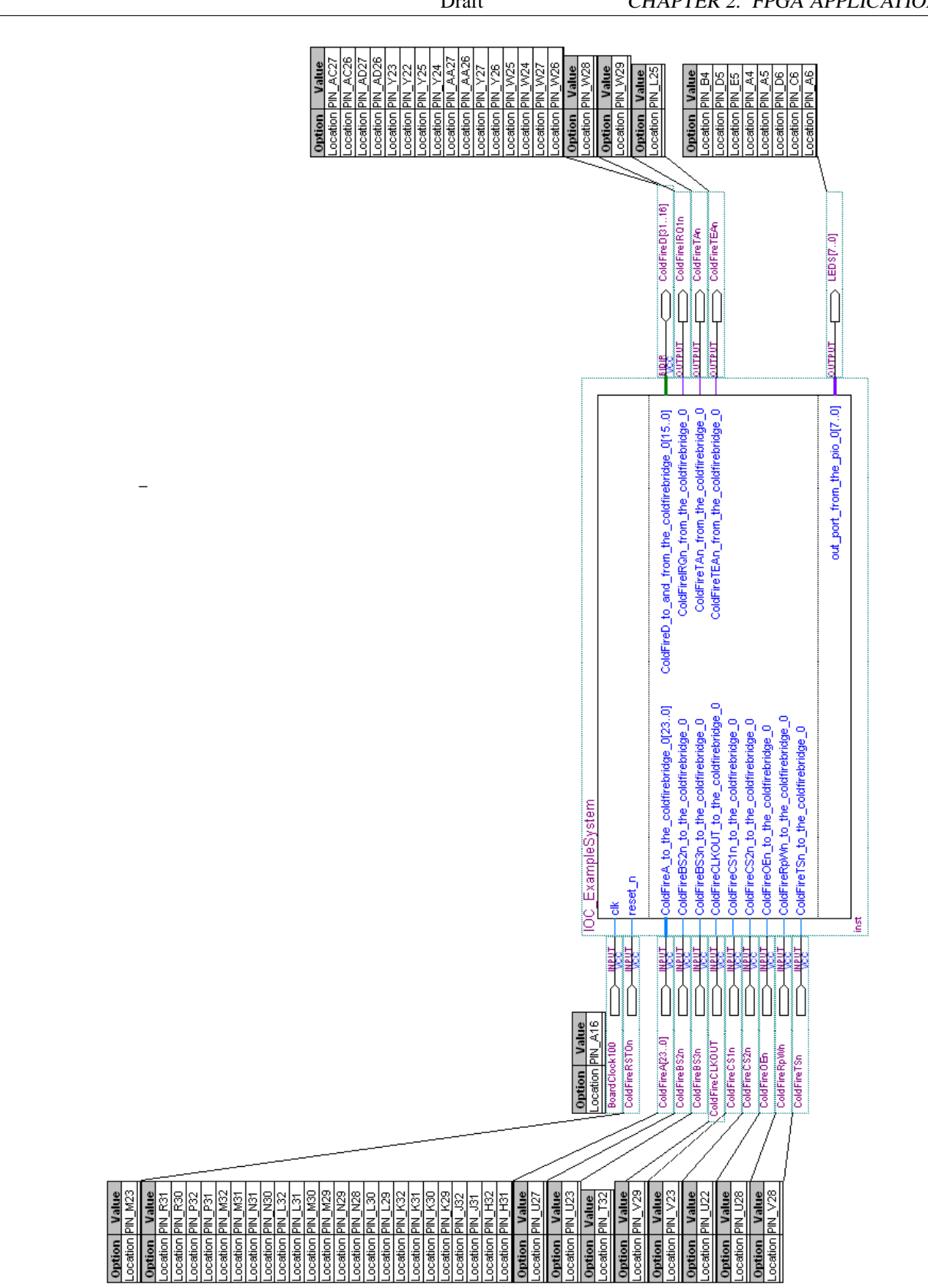

## **EPICS application**

The steps listed below show how to create an example EPICS IOC application which uses the ASYN I/O environment to control the LEDs on the FPGA card.

1. Create a new EPICS <TOP> directory and make a new application in it:

.../makeBaseApp.pl -t ioc ledDriver .../makeBaseApp.pl -t ioc -i -a RTEMS-uC5282 ledDriver

2. Edit configure/CONFIG to enable only the RTEMS-uC5282 target:

CROSS\_COMPILER\_TARGET\_ARCHS = RTEMS-uC5282

3. Edit configure/RELEASE to specify the location of ASYN support:

ASYN=.../modules/soft/asyn

- 4. Edit ledDriverApp/src/Makefile:
	- Build only for RTEMS IOC targets (change the PROD\_IOC line to PROD\_RTEMS): PROD RTEMS = ledDriver
	- Add asyn support:

ledDriver\_DBD += asyn.dbd

• Add the asyn library the the ledDriver\_LIBS (before the EPICS\_BASE\_IOC\_LIBS line):

```
ledDriver_LIBS += asyn
ledDriver_LIBS += $(EPICS_BASE_IOC_LIBS)
```
• Add the FPGA device support dbd file (to be written in a following step):

ledDriver\_DBD += ledDeviceSupport.dbd

• Add the FPGA device support source file (to be written in a following step):

ledDriver\_SRCS += ledDeviceSupport.c

5. Edit ledDriverApp/src/Makefile and add the line:

DB += ledDriver.db

6. Create the ledDriverApp/Db/ledDriver.db file referred to in the previous step. The file should contain:

```
record(longout,"leds") {
    field(DTYP,"asynInt32")
    field(OUT,"@asyn(ledDriver 0 0)")
}
```
The three values in the OUT field are:

- (a) The port name.
- (b) The address (unused by this driver, but still needed)
- (c) The timeout value, in seconds (unused by this driver, but still needed).
- 7. Create ledDriverApp/src/ledDeviceSupport.dbd with the contents:

registrar(ledDriverDeviceSupportRegistrar)

- 8. Create ledDriverApp/src/ledDeviceSupport.c. A complete listing of is included in appendix A. Much of this file is common to all ASYN drivers. The following points describe the lines of particular interest to this application.
	- **12** When the SOPC Builder generates a system it creates a C header file describing the system components. This header file can be included explicitly or, as I have done, can be symbolically linked to a file in the application source directory:

```
ledDriverApp/src/SOPC.h -> ../../../FPGA/coldfirebridge_0_map/system.h
```
- **14** The SOPC address space appears int the ColdFire address space at the locations mapped to  $\overline{CS1}$  and  $\overline{CS2}$ . The RTEMS board-support package sets up these chip selects at locations  $30000000_{16}$  and  $31000000_{16}$ , respectively.
- **15** The '+1' is required because the ColdFire bus is 16-bit big-endian so the least-significant byte on the data bus appears at an odd address.
- **23** The table of asynInt32 methods can't be statically initialized (like the asynCommon methods are at line 58) since the asynInt32Base initialize method (invoked at line 118) writes to the table to override some methods.
- **41** The check for the existence of the I/O port turns off all of the LEDs. A real application might want to do something different.
- **65** The line of code that actually performs the I/O operation.
- **72** More complete device support would probably do nothing more in this routine than register an iocsh command. The actual ASYN registration calls would then be called from this command when invoked by the st.cmd script. This would allow the port name to be set from the st.cmd script rather than being burned into the program.
- **80** The arguments to the registerPort method are:
	- (a) The port name.
	- (b) The port attributes. This driver is is not 'multi device' and does not block.
	- (c) The autoconnect flag. This driver wants to be automatically reconnected.
	- (d) The priority of the I/O thread (unused for this driver).
	- (e) The stack size of the I/O thread (unused for this driver).
- 9. Run make to compile the application.
- 10. Set the uCDIMM ColdFire 5282 card environment variables as shown below. The exact values will differ as appropriate for your network numbers and NFS server:

```
FACTORY=Arcturus Networks Inc.
REVISION=uC5282 Rev 1.0 4MB External Flash
SERIAL=X42B20ADC-0130C
CONSOLE=ttyS0
KERNEL=0:linux.bin
KERNEL_ARGS=root=/dev/rom0
HWADDR0=00:06:3B:00:53:0C
FW_VERSION=180001
_0=10000000:400000:RW
RAMIMAGE=yes
IPADDR0=www.xxx.yyy.56
HOSTNAME=ioccoldfire2
BOOTFILE=epics/ucdimm/bin/RTEMS-uC5282/ucdimm.boot
NAMESERVER=www.xxx.yyy.167
NETMASK=255.255.252.0
SERVER=www.xxx.yyy.167
CACHE=on
NFSMOUNT=nfssrv:/export/homes:/home
CMDLINE=.../FPGA_IOC_Example/EPICS/iocBoot/iocledDriver/st.cmd
```
- 11. Download and execute the application:
	- Start the TFTP server on the ColdFire:

```
B$ tftp
uCTFTP Console 1.0 is running ...
```
See LICENSE file for licensing info

• Use the tftp program on your workstation to transfer the executable image to the ColdFire:

tftp> **connect www.xxx.yyy.56** tftp> **put ledDriver.boot**

• When the executable image has been transferred type an  $_i$ ESC $_i$  to the ColdFire to terminate the TFTP server. Use the goram command to start the IOC:

```
Downloading..............................................
B$ goram
Go from RAM!
Go from 0x40000
NTPSERVER environment variable missing -- using www.xxx.yyy.167
***** Initializing network *****
Startup after External reset.
fs1: Ethernet address: 00:06:3b:00:53:0c
***** Initializing NFS *****
This is RTEMS-RPCIOD Release $Name: $
($Id: tutorial.tex,v 1.6 2005/08/17 13:50:51 norume Exp $)
Till Straumann, Stanford/SLAC/SSRL 2002
See LICENSE file for licensing info
This is RTEMS-NFS $Name: $
($Id: tutorial.tex,v 1.6 2005/08/17 13:50:51 norume Exp $)
Till Straumann, Stanford/SLAC/SSRL 2002
```

```
Trying to mount www.xxx.yyy.167:/export/homes on /home
***** Initializing NTP *****
***** Starting EPICS application *****
## Example RTEMS startup script
## You may have to change ledDriver to something else
## everywhere it appears in this file
#< envPaths
## Register all support components
dbLoadDatabase("../../dbd/ledDriver.dbd",0,0)
ledDriver_registerRecordDeviceDriver(pdbbase)
## Load record instances
dbLoadRecords("../../db/ledDriver.db","user=norume")
iocInit()
Starting iocInit
############################################################################
### EPICS IOC CORE built on Jul 25 2005
### EPICS R3.14.7 $$Name: $$ $$Date: 2005/08/17 13:50:51 $$
############################################################################
iocInit: All initialization complete
## Start any sequence programs
#seq sncledDriver,"user=norume"
ioccoldfire2>
```
## **Remote Reset**

All VME IOCs at the APS have a card which monitors the console received-data line and generates a system reset when a particular sequence (three consecutive control-X, control-Y or control-Z characters or any consecutive combinations of these characters) of characters is detected. It is quite easy to add this capability to the ColdFire/FPGA IOC.

1. Make a special serial line cable which will connect the serial received-data and ground lines of the ColdFire console port to the 9-pin connector on the FPGA development kit. The following picture shows an example. The 9-pin connector plugged in to the FPGA development kit has only two pins (received-data and ground).

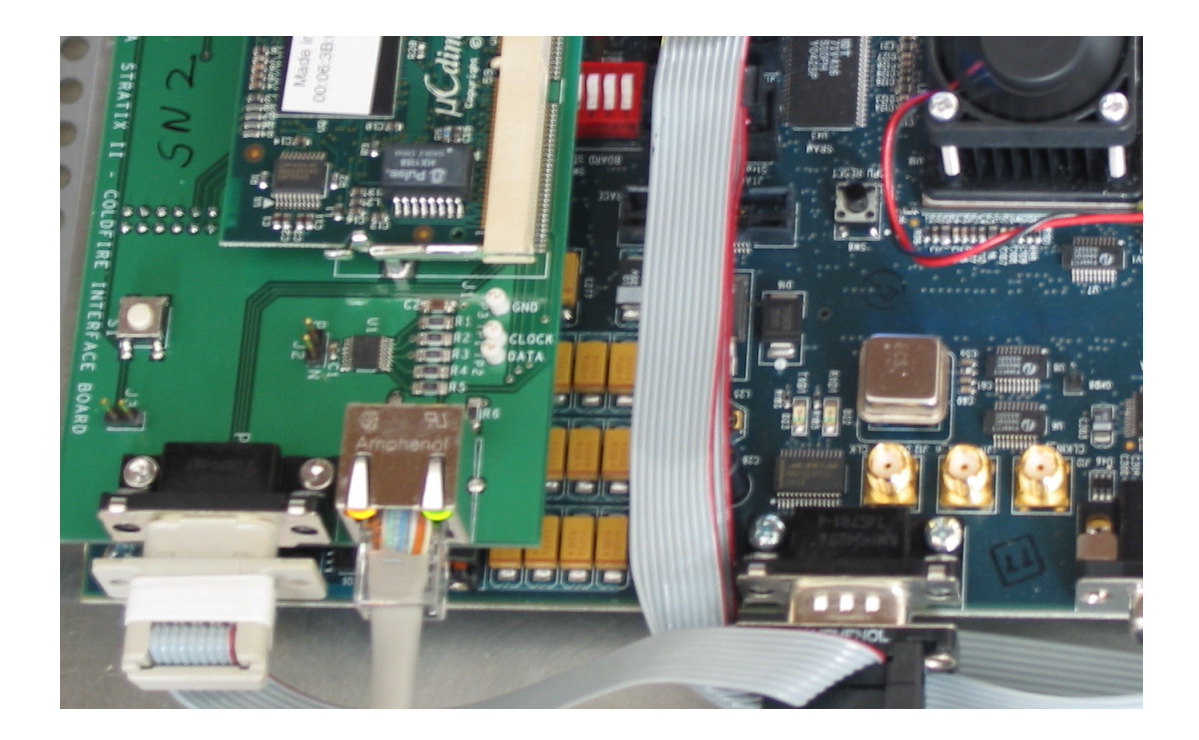

2. Add the path to the directory containing the Console Reset Detect component to the list of application user libraries:

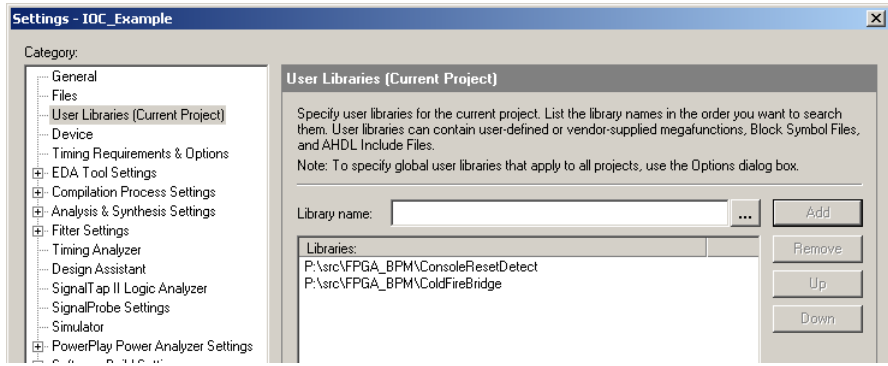

3. Add the following components to the application top-level entity (IOC\_Example.bdf). The ConsoleReset-BaudDivider is a simple modulus-651 counter which sets the serial line speed at 9600 baud (100000000  $\div$  $(9600 \times 16) = 651$ . If you're using a different system clock or a different serial line speed you'll have to replace this component with your own counter.

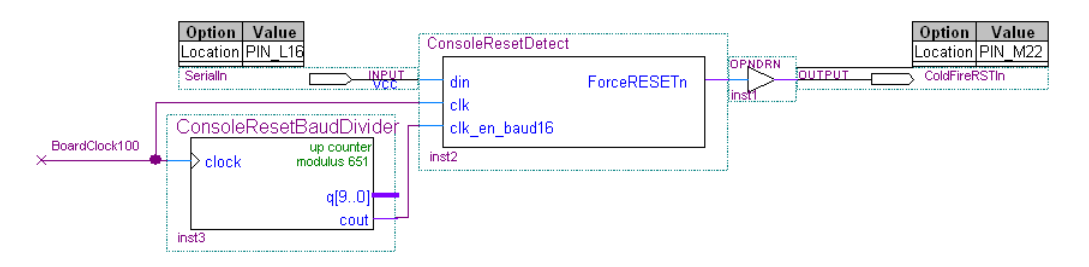

4. Recompile the project and load it into the FPGA. You should now have the ability to remotely reset the ColdFire.

#### **Appendix A**

# **ledDeviceSupport.c**

```
1 /*
2 * ASYN Int32 driver for simple FPGA application
3 * /
4 #include <epicsStdio.h>
5 #include <epicsExport.h>
6 #include <cantProceed.h>
7
8 #include <asynDriver.h>
9 #include <asynInt32.h>
10 #include <devLib.h>
11
12 #include "SOPC.h" /* Symbolic link to SOPC-generated system header file */
13
14 #define AVALON_BASE 0x30000000 /* Base of Avalon space in ColdFire space */
15 #define OPTR ((epicsUInt8 *)(AVALON_BASE+PIO_0_BASE+1))
16
17 /*18 * Driver private storage
19 */
20 typedef struct drvPvt {
21 asynInterface common;
22 asynInterface asynInt32;
23 asynInt32 asynInt32Methods;
24 volatile epicsUInt8 *optr;
25 } drvPvt;
26
27 /*
28 * asynCommon methods
29 */
30 static void
31 report(void *pvt, FILE *fp, int details)
32 {
33 }
34
35 static asynStatus
36 connect(void *pvt, asynUser *pasynUser)
```

```
37 {
38 drvPvt *pdrvPvt = (drvPvt *)pvt;
39 epicsUInt8 dummy = 0;
40
41 if (devWriteProbe(sizeof(dummy), pdrvPvt->optr, &dummy) != 0) {
42 asynPrint(pasynUser, ASYN TRACE ERROR, "ledDriver: memory probe failed\n");
43 return asynError;
44 }
45 pasynManager->exceptionConnect(pasynUser);
46 return asynSuccess;
47 }
48
49 static asynStatus
50 disconnect(void *pvt, asynUser *pasynUser)
51 {
52 pasynManager->exceptionDisconnect(pasynUser);
53 return asynSuccess;
54 }
55 static asynCommon common = \{ report, connect, disconnect \};
56
57 /*
58 * asynInt32 methods
59 */
60 static asynStatus
61 int32Write(void *pvt, asynUser *pasynUser, epicsInt32 value)
62 {
63 drvPvt *pdrvPvt = (drvPvt * )pvt;64
65 *pdrvPvt->optr = value;
66 return asynSuccess;
67 }
68
69 /*
70 * Register ourself with ASYN
71 */
72 static void ledDriverDeviceSupportRegistrar(void)
73 {
74 drvPvt *pdrvPvt;
75 asynStatus status;
76 const char *portName = "ledDriver";
77
78 pdrvPvt = callocMustSucceed(sizeof(drvPvt), 1, "ledDriver");
79
80 status = pasynManager->registerPort(portName, 0, 1, 0, 0);
81 if(status != asynSuccess) {
82 printf("ledDriver registerDriver failed\n");
83 return;
84 }
85
86 pdrvPvt->common.interfaceType = asynCommonType;
87 pdrvPvt->common.pinterface = (void *)&common;
```
APPENDIX A. LEDDEVICESUPPORT.C Draft

```
88 pdrvPvt->common.drvPvt = pdrvPvt;
89 status = pasynManager->registerInterface(portName, &pdrvPvt->common);
90 if (status != asynSuccess) {
91 printf("ledDriver registerInterface failed\n");
92 return;
93 }
94
95 pdrvPvt->asynInt32Methods.write = int32Write;
96 pdrvPvt->asynInt32.interfaceType = asynInt32Type;
97 pdrvPvt->asynInt32.pinterface = &pdrvPvt->asynInt32Methods;
98 pdrvPvt->asynInt32.drvPvt = pdrvPvt;
99 status = pasynInt32Base->initialize(portName, &pdrvPvt->asynInt32);
100 if (status != asynSuccess) {
101 printf("ledDriver pasynInt32Base->initialize failed\n");
102 return;
103 }
104 pdrvPvt->optr = OPTR;
105 }
106 epicsExportRegistrar(ledDriverDeviceSupportRegistrar);
```
## **Appendix B**

# **Alternate Pinouts**

The information in this tutorial applies to several Altera development kits, including:

- 1. Stratix II DSP development kit(EP2S60), 100 MHz clock.
- 2. Stratix II NIOS development kit (EP2S30), "BoardClock100" input is a 50 MHz clock.
- 3. Cyclone II NIOS development kit (EP2C35), "BoardClock100" input is a 50 MHz clock, expansion prototype connectors require extensions to clear tall components on development kit.

The pin assignments for each of these kits are presented in the following table.

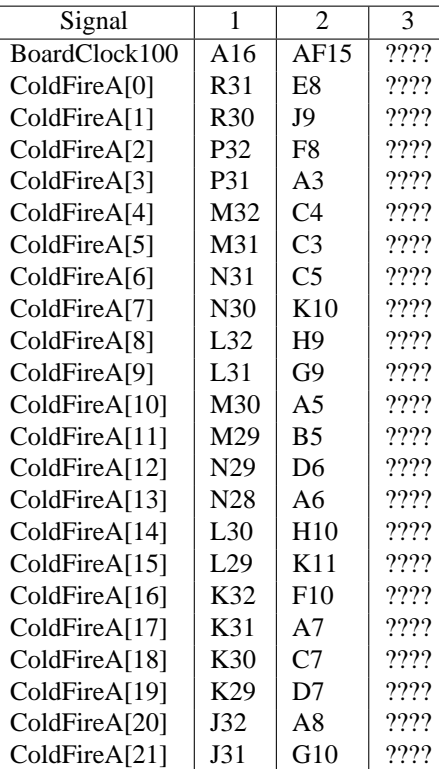

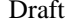

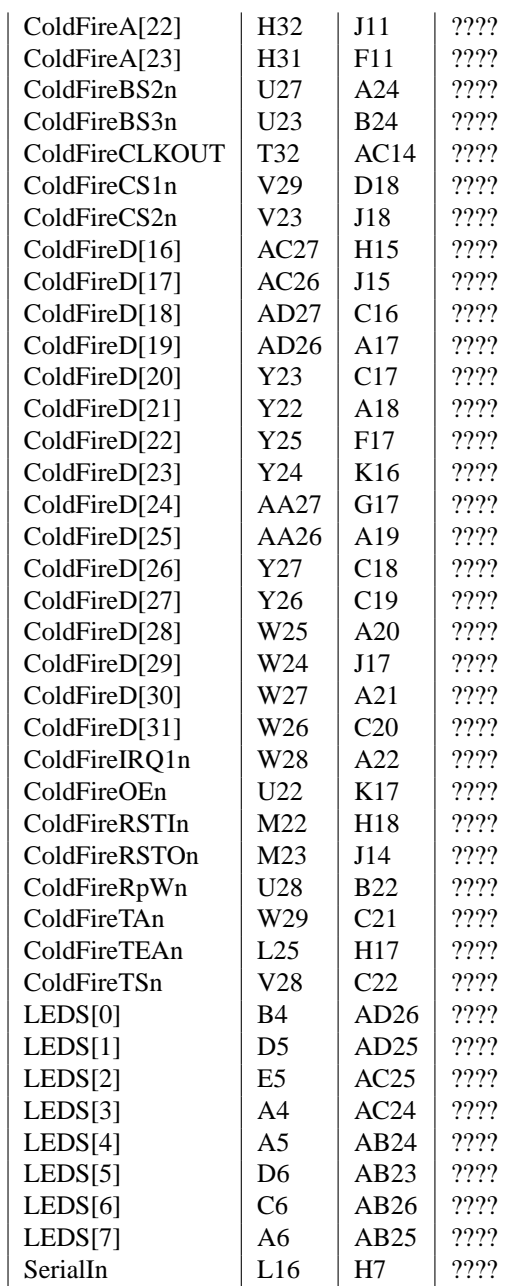